# **Anwenderhandbuch** Online-Redaktionssystem

Version 3.0 Stand: 30.11.2017

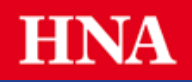

Trademark-Notiz Alle in diesem Handbuch erwähnten Produkte oder Trademarks sind Produkte, Bezeichnungen oder Trademarks der betreffenden Firma.

Copyright © 2017 Top 21 Systemhaus GmbH. All rights reserved.

Solseit Redaktion Light ist ein Produkt der: Top 21 Systemhaus GmbH Tübinger Str. 57 70178 Stuttgart Germany Telefon: +49 711 217 252-0 Telefax: +49 711 217 252-99 E-Mail: info@top21.sh Internet: http://www.top21.sh

## Inhalt

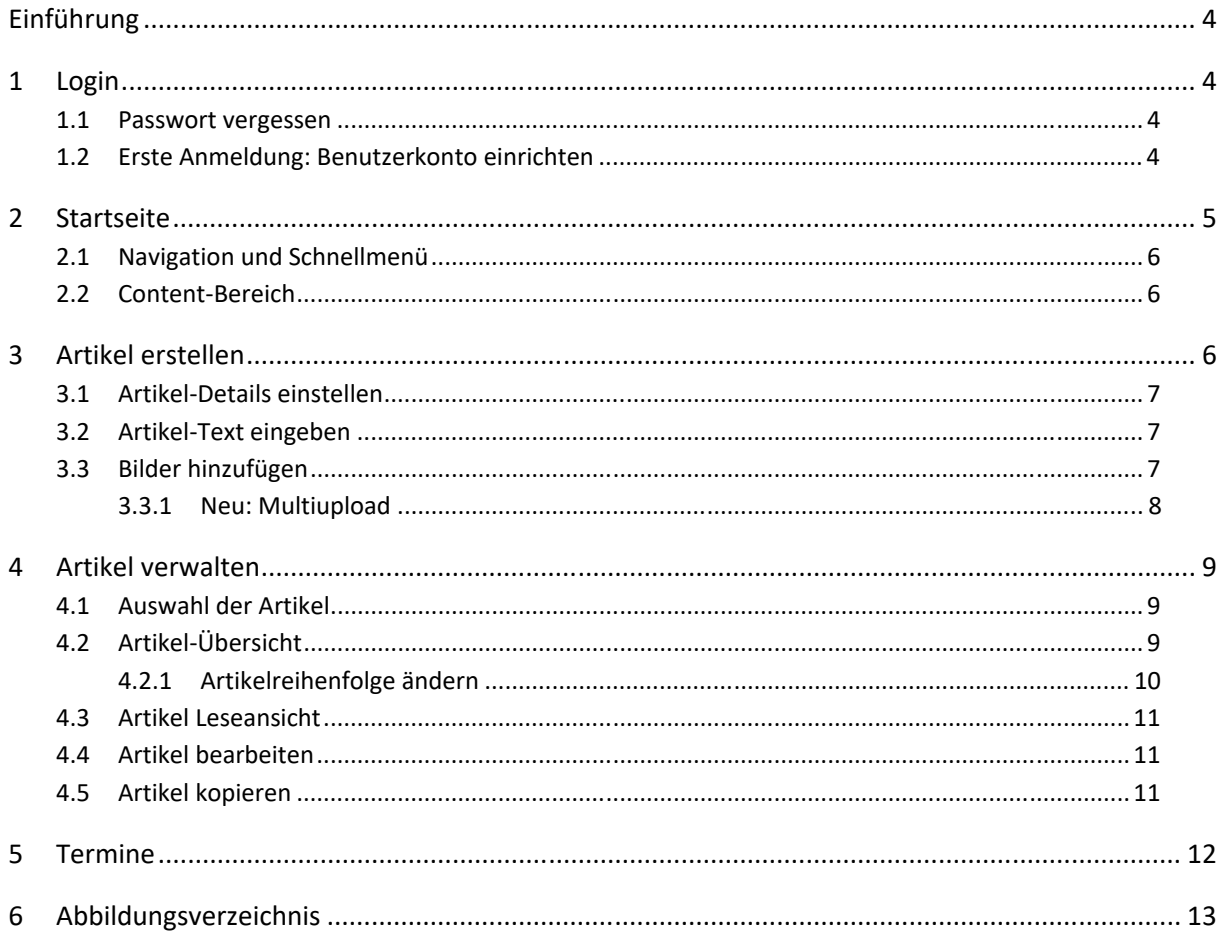

## Einführung

Auf den folgenden Seiten erhalten Sie Einblicke in die wichtigsten Funktionen von Solseit Redaktion Light. Für die Nutzung von Solseit Redaktion Light benötigen Sie lediglich einen gängigen Internet Browser mit HTML5-Ünterstützung. Falls Sie einen Popup- oder JavaScript-Blocker verwenden, stufen Sie bitte die Website als vertraulich ein.

## 1 Login

Rufen Sie die Internetseite des Redaktionssystems in Ihrem Browser auf. Geben Sie Ihren Benutzernamen und Ihr Passwort ein. Bei der Eingabe des Passwortes muss die Groß- und Kleinschreibung beachtet werden. Bestätigen Sie Ihre Eingaben mit der RETURN-Taste oder klicken Sie auf "Anmelden".

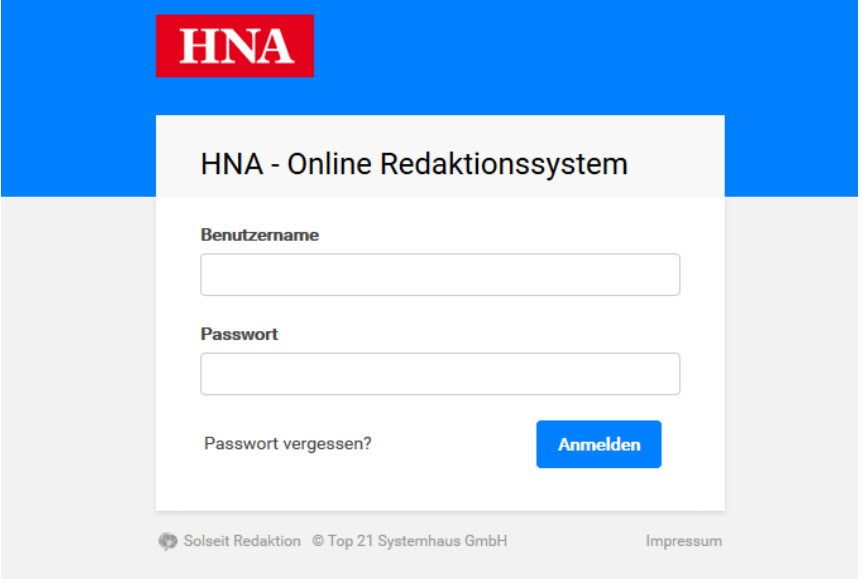

Abbildung 1: Anmelden

#### 1.1 Passwort vergessen

Haben Sie Ihr Passwort vergessen, können Sie sich über den Link "Passwort vergessen?" Ein neues Passwort zusenden lassen. Sie müssen lediglich Ihre Email-Adresse angeben und auf "Passwort anfordern" klicken.

#### 1.2 Erste Anmeldung: Benutzerkonto einrichten

Bei der ersten Anmeldung werden Sie aufgefordert, durch Klick auf "Konto jetzt einrichten", in einem Formular Ihre persönlichen Daten zu vervollständigen.

Alle Pflichtfelder sind dabei mit einem Stern markiert. Hier haben Sie auch die Möglichkeit, Ihr Passwort zu ändern. Dabei sind die Sicherheitsvorgaben zu beachten: Das Passwort muss aus Klein- und Großbuchstaben, mindestens einer Zahl sowie einem Sonderzeichen (Achtung: ein Unterstrich gilt nicht als Sonderzeichen) bestehen.

Nach der Eingabe aller Pflichangaben wird durch Klick auf "Speichern" auf die eigentliche Startseite weitergeleitet.

Ihre persönlichen Daten, Ihr Passwort und Ihre bevorzugte Artikel-Übersichts-Anzeige können Sie jederzeit ändern, indem Sie im personalisierten Bereich (s.u., Abb 3) auf den Punkt "Einstellungen" gehen.

## 2 Startseite

Die Arbeitsplattform gliedert sich in verschiedene Bereiche, die in Abbildung 2 markiert sind.

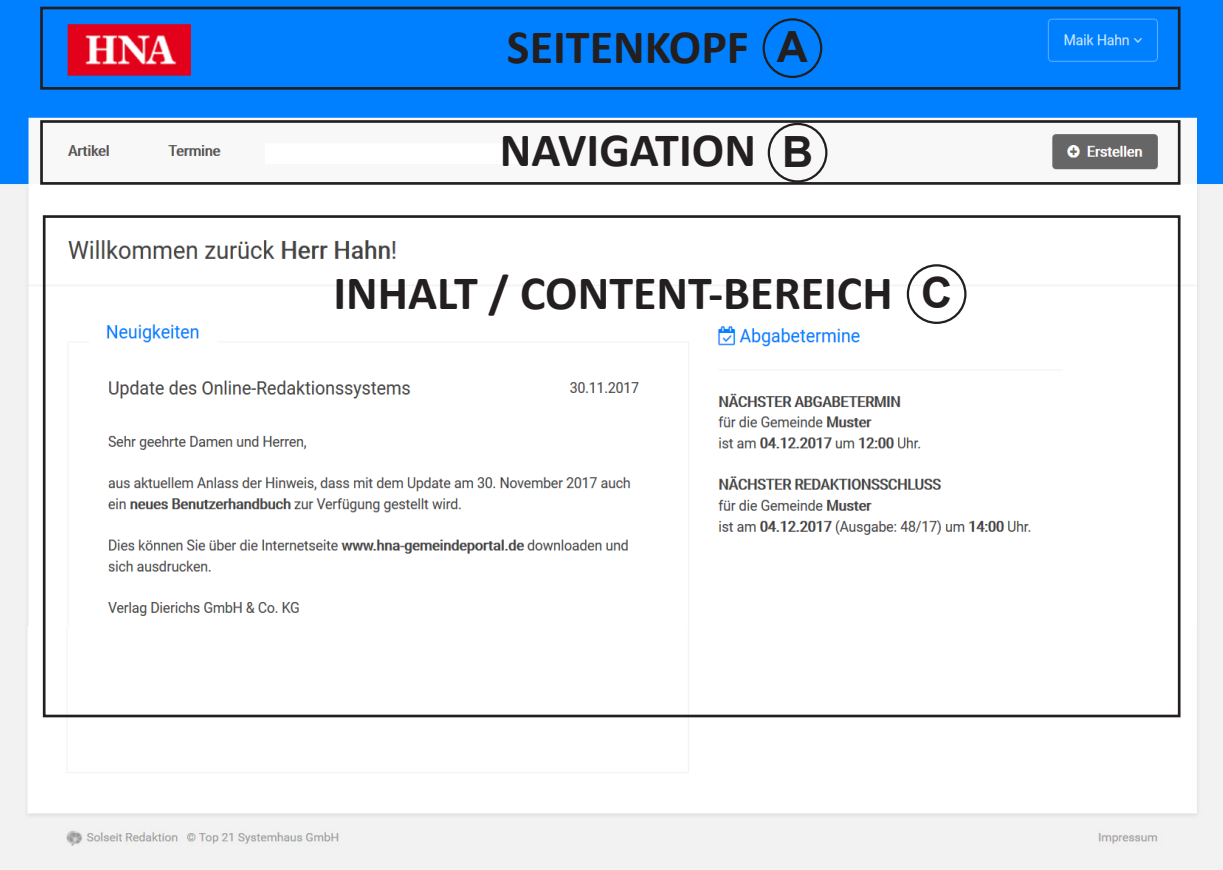

Abbildung 2: Startseite mit Kopf-  $\Theta$ , Navigation  $\Theta$  und Content-Bereich  $\mathbb O$ 

Im Kopf-Bereich befindet sich links das Logo der Anwendung, welches immer mit der Startseite verlinkt ist und somit als ,home'-Button dient. Ganz rechts befindet sich der personalisierte Benutzer-Bereich: ein Auswahlmenü (Dropdown-Feld, ①) zu den persönlichen Daten unter "Einstellungen" und einem Link zum "Abmelden".

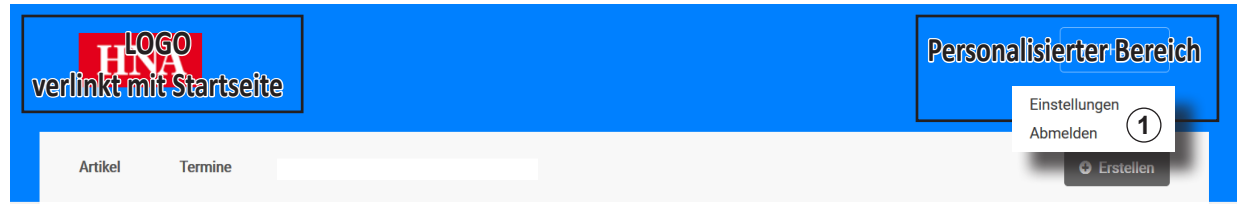

Abbildung 3: Seitenkopf mit personalisiertem Bereich rechts

## 2.1 Navigation und Schnellmenü

Direkt darunter befindet sich die Navigation ➂, welche die Haupt-Menüpunkte enthält, die abhängig von den Berechtigungen des Benutzers sichtbar sind. In der Regel sind das die Punkte "Artikel" und "Termine".

Auf gleicher Höhe wird am rechten Rand ein Schnellmenü zum Erstellen neuer Elemente angezeigt ➃.

Es enthält den Punkt "Neuer Artikel".

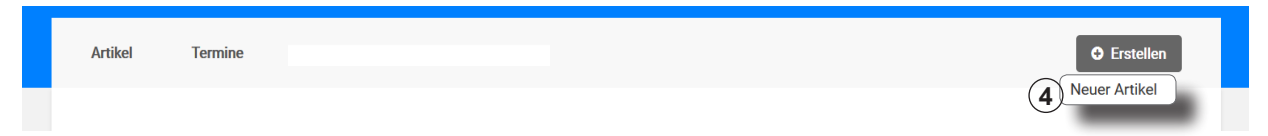

Abbildung 4: Navigation mit Schnellmenü rechts

## 2.2 Content-Bereich

Der Content-Bereich darunter ist variabel und wird je nach ausgewähltem Navigationspunkt befüllt.

Auf der Startseite werden rechts der nächste Abgabetermin angezeigt. Darunter befinden sich Tipps zur Benutzung von Solseit Redaktion Light sowie im linken Content-Bereich, die aktuellen Neuigkeiten (News).

## 3 Artikel erstellen

Um einen neuen Artikel zu erstellen, wählen Sie in der Navigation den Punkt "Artikel" aus und gelangen zur Artikelverwaltung. Hier wählen Sie "Neuer Artikel" aus und das Formular zum Erfassen eines neuen Artikels öffnet sich. Alternativ dazu können Sie das Formular direkt über die Auswahl von "Neuer Artikel" im "Erstellen"-Menü, rechts neben dem Hauptmenü, aufrufen.

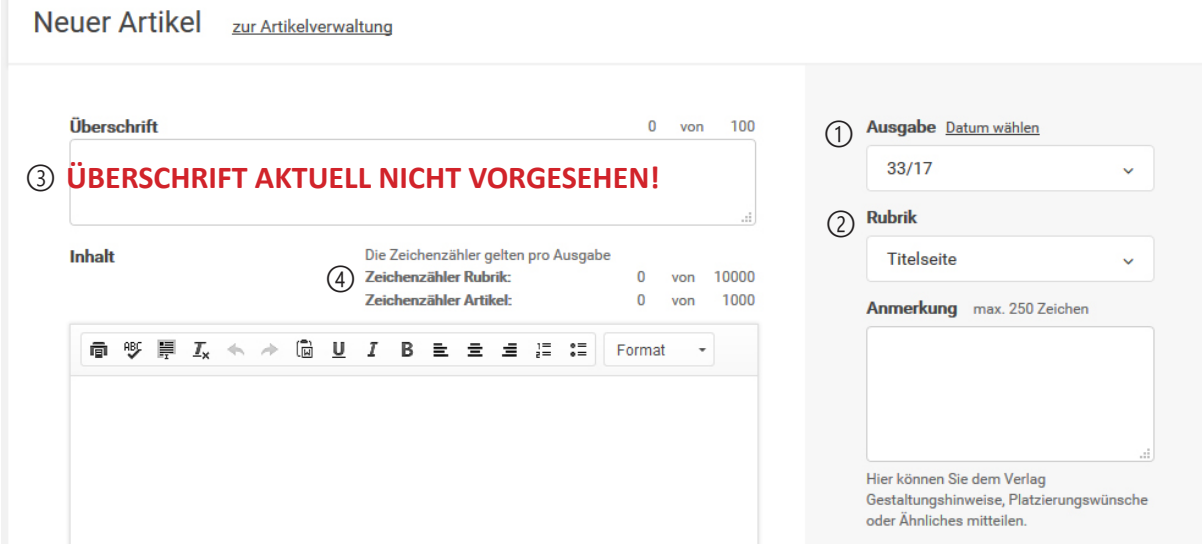

Abbildung 5: Eingabemaske für einen neuen Artikel

#### 3.1 Artikel-Details einstellen

Auf der rechten Seite legen Sie die Meta-Daten des Artikels fest. Das ist zum einen die **Ausgabe** (➀ Abb 5), in welcher der Artikel erscheinen soll: Die aktuell verfügbare Ausgabe ist voreingestellt, ebenso die Anzeige im Format KW (Kalenderwoche). Durch Klick auf 'Datum wählen' können Sie Anzeige umstellen. Es wird dann die Erscheinungswoche als Datumszeitraum angezeigt.

Falls Sie berechtigt sind, für mehrere Rubriken zu schreiben, wählen Sie noch die **Rubrik** (➁ Abb 5) aus, unter welcher der Artikel erscheinen soll.

Auf der rechten Seite ganz unten, haben Sie mit dem Kommentarfeld die Möglichkeit, einen Hinweis an die Gemeinde oder den Verlag zu hinterlassen. Bsp. Position eines Bildes, Hinweis zu Formatierung etc..

## 3.2 Artikel-Text eingeben

Im Hauptbereich geben Sie oben die Überschrift (➂ Abb 5), des Artikels ein. Darunter befindet sich der Text-Editor für den eigentlichen Inhalt des Artikels. Hier können Sie direkt den Text ins Eingabefeld schreiben und in begrenztem Umfang formatieren. Nutzen Sie dafür die Formatierungsoptionen in der Editorleiste oder auch die Tastenkombinationen\* Strg+b für bold/fett, Strg+i für italic/kursiv und Strg+u für unterstrichen bei gleichzeitig markiertem Text.

\*Die Tastenkombinationen funktionieren nur dann, wenn die entsprechende Option in der Editorleiste verfügbar ist.

Alternativ dazu können Sie auch bereits vorverfasste Texte aus Word kopieren und ins Editor-Feld einfügen. Dabei kann die Formatierung z.T. verloren gehen. Der Text kann dann über die Editor-Funktionen nachbearbeitet werden. Bitte kontrollieren Sie den Text nach dem Kopiervorgang.

In der Regel stehen für eine Rubrik und den darin enthaltenen Artikel nur eine bestimmte Anzahl von Zeichen zur Verfügung. Wird diese Zahl überschritten, kann der Artikel nicht mehr gespeichert werden. Um die Kontrolle darüber zu haben, wieviel Zeichen zur Verfügung stehen, werden die aktuellen Stände von Rubrik- und Artikelzeichenzähler sowie die maximal verfügbare Anzahl, rechts über dem Text-Editor angezeigt (4) Abb 5).

#### 3.3 Bilder hinzufügen

Sie können jedem Artikel Bilder hinzufügen. Wieviele das sind wird unter dem Editor-Feld angezeigt:

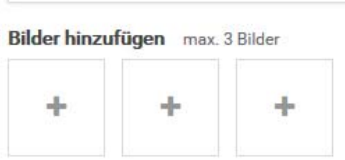

Abbildung 6: Hier können 3 Bilder hinzugefügt werden

Für jedes mögliche Bild wird eine Upload-Fläche angezeigt. Beim Klick darauf öffnet sich ein Fenster mit

Hinweisen z.B. welche Formate erlaubt sind, max. Dateigröße, Mindestauflösung.

**Bild hochladen** 

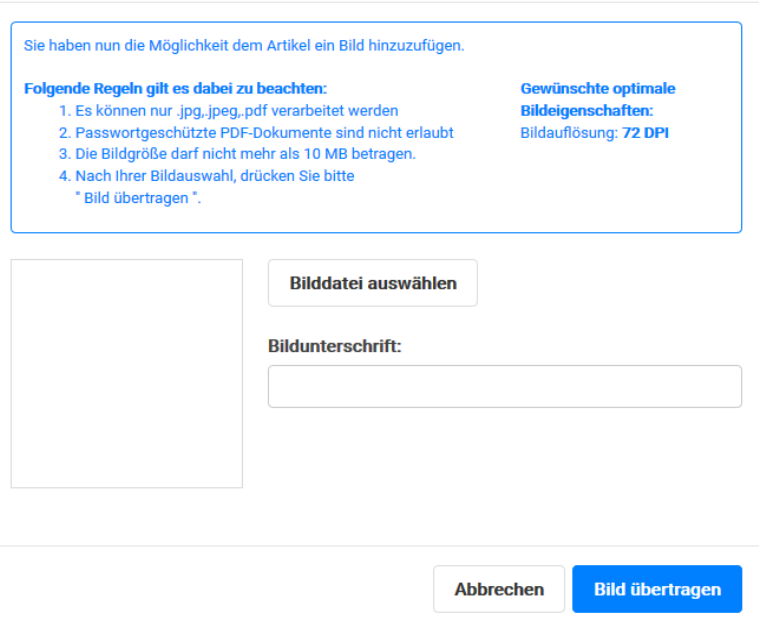

#### Abbildung 7: Bild-Upload Fenster

Über den Button "Bilddatei auswählen" öffnet sich ein Dialog zum eigenen Dateisystem, dort navigieren Sie zu der gewünschten Datei und bestätigen durch "öffnen". Jetzt ist das Bild im Upload-Fenster geladen und wird bei Klick auf "Bild übertragen" zum Server hochgeladen. Evtl. ist die Bildunterschrift ein Pflichtfeld, die sie dann vor dem Übertragen eingeben müssen. Nach erfolgreichem Upload erhalten Sie ein positives (grünes) Feedback und sehen Ihr Bild in der Vorschauanzeige links im Fenster. Möchten Sie die Bildunterschrift ändern können Sie das jetzt noch machen und die Änderung durch Klick auf "ändern" bestätigen. Nach Schließen des Fensters wird jetzt anstelle des Upload-Symbols ein Miniaturbild angezeigt. Bei Klick darauf öffnet sich die Bild-Anzeige in Originalgröße. Unter dem Miniaturbild gibt es Buttons zum Bearbeiten (Stift-Symbol) und Löschen (Mülleimer-Symbol) des Bildes. Um das Bild dauerhaft mit dem Artikel zu verbinden, müssen Sie jetzt den Artikel noch speichern.

#### 3.3.1 Neu: Multiupload

Alternativ zum einzelnen Upload gibt es jetzt auch die Möglichkeit, mehrere Bilder per drag & drop auf eine gekennzeichnete Fläche (s. Abb 8, ①) zu "ziehen", wodurch der Upload direkt ausgeführt wird. Oder man klickt die Fläche an, wählt mehrere Bilder aus und startet den Upload durch Klick auf "öffnen". In beiden Fällen werden in einem Fenster die positiven (grün) oder negativen (rot) Rückmeldungen mit eventuellen Fehlermeldungen ausgegeben. Die Bildunterschrift muss dann einzeln den Bildern hinzugefügt werden.

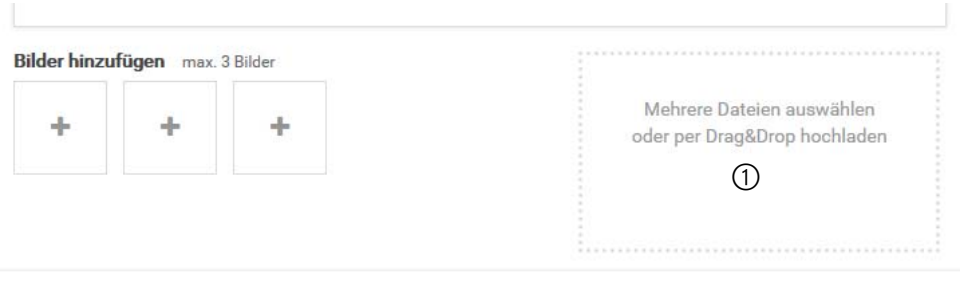

Abbildung 8: Einzelne Bild-Upload-Optionen links, Fläche für Multiupload rechts

## 4 Artikel verwalten

Der Navigationspunkt "Artikel" führt zur Artikel-Übersicht. Hier werden die von Ihnen verfassten Artikel der aktuellen Kalenderwoche (KW) aufgelistet. Ist der Abgabetermin in der aktuellen Woche schon erreicht, wird die nächste KW angezeigt.

Direkt neben der Überschrift "Artikel verwalten" befindet sich der Link zum Erfassen eines neuen Artikels "Neuer Artikel". Ganz rechts erreicht man über den Link "Artikelarchiv" die Ausgaben vergangener Kalenderwochen.

## 4.1 Auswahl der Artikel

Unter der Überschrift befinden sich die Felder zum Steuern der Artikel-Anzeige:

Ganz links im Feld "Ausgabe" wird die gewünscht Kalenderwoche (KW) ausgewählt. Die aktuelle KW ist hier voreingestellt. Man kann bei der Darstellung des Dropdowns zwischen der KW als KW-Nummer (z. B. 48/16) und der KW als Zeitraum (Datum, z.B. 28.11.2016-04.12.2016) wechseln.

Unter "Rubrik" wird die Auswahl weiter eingegrenzt indem das Ergebnis auf die ausgewählte Rubrik beschränkt wird. Im Dropdown stehen alle Rubriken zur Verfügung, die dem Benutzer zugeordnet sind. Die Anzeige der Artikelliste wird über das Dropdown-Feld "Ansicht" gesteuert. Sie können wählen zwischen "kompakt" und "erweitert" und können Ihre bevorzugte Einstellung in dem Benutzer-Menüpunkt "Einstellungen" speichern.

## 4.2 Artikel-Übersicht

Unter den Auswahlfeldern werden die Artikel aufgelistet. Hier ein Beispiel für die erweiterte Anzeige:

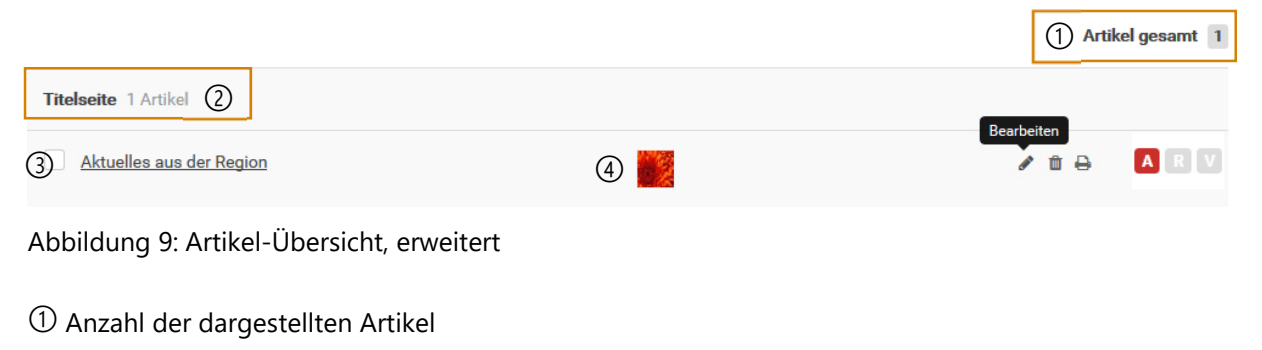

➁ Rubrikname (hier: Titelseite) und die Anzahl der Artikel in dieser Rubrik

➂ 1. Artikel. Die Zeile ist hier grau hinterlegt, da sie aktuell mit der Maus aktiviert ist. Zu sehen ist von links nach rechts: Die Checkbox zum Markieren des Artikels, der Artikel-Titel (oder falls kein Titel angelegt wird, der Text-Anfang), darunter wird der Kommentar angezeigt, weiter rechts Artikelnummer (eindeutige ID), Autorname, Datum und Uhrzeit des Erfassens.

Daneben folgen die Symbole

- Bearbeiten (Bleistift); Klick auf dieses Symbol öffnet das Formular zum Bearbeiten des Artikels. Artikel können nur solange bearbeitet (verändert) werden, solange dieses Symbol angezeigt wird.
- Löschen  $\blacksquare$  (Mülleimer); Klick auf dieses Symbol öffnet ein Fenster mit Sicherheitsabfrage.
- Drucken + (Drucker); Klick auf dieses Symbol öffnet die Druckvorschau, der Artikel kann ausgedruckt werden.

Dann folgen die Symbole des Workflows:

- A (Autor, Status hier aktuell)
- V (Verlag)
- P (Produktion)

Die einzelnen Symbole dienen gleichzeitig als Button – bei Klick wird der Workflowstatus auf den geklickten Status verändert, vorausgesetzt, die entsprechende Berechtigung ist vorhanden.

➃ Miniaturbild des Bildes welches zum Artikel hinterlegt ist. Per Klick auf das Miniaturbild öffnet sich das Bild in Originalgröße mit den Metadaten dazu in einem Fenster.

Rubriken, welche sich nicht auf der obersten, sondern auf Ebenen darunter befinden, werden entsprechend nach rechts eingerückt dargestellt.

In der kompakten Ansicht fehlen die Miniaturbilder und die Artikelnummern außerdem wird der Kommentar nur als Symbol **dargestellt**.

Aktuell wird das Zeichen zum Verschieben der Zeile (um die Position innerhalb der Rubrik zu ändern, die Anzeige wäre ganz links, neben der Checkbox) nicht angezeigt, da nur 1 Artikel vorhanden ist und keine Positionsänderung möglich ist.

#### 4.2.1 Artikelreihenfolge ändern

Die Reihenfolge der Artikel innerhalb einer Rubrik kann dadurch geändert werden, indem Sie in der Artikel-Übersicht durch Anklicken des Verschiebesymbols (nur bei mehreren Artikeln in der Rubrik sichtbar) die Artikel-Zeile bei gedrückter Maustaste nach oben oder unten verschieben.

#### 4.3 Artikel Leseansicht

Bei Klick auf den Titel des Artikels (oder falls kein Titel angelegt wird, auf den Text-Anfang) öffnet sich die Leseansicht des Artikels. Der Artikel wird mit seinen Inhalten - Titel, Text (Zeichenzahl), Bilder - und Metadaten - Workflowstatus, Ausgabe, Rubrik und Anmerkungen - dargestellt.

Der Inhalt des Artikels kann in dieser Ansicht nicht verändert werden. Er dient vielmehr der Beurteilung. Bilder können durch Klick auf das Vorschaubild in Originalgröße betrachtet werden.

Falls Sie über die Berechtigung verfügen, können Sie hier den Workflowstatus durch Anklicken der nächsten Stufe ändern.

Den Bearbeiten-Modus erreichen Sie per Klick auf den "Bearbeiten"-Button, sind mehrere Artikel in der vorhanden, können Sie vor und zurück "blättern".

#### 4.4 Artikel bearbeiten

Artikel der aktuellen oder zukünftigen Ausgaben und die noch nicht freigegeben wurden, können Sie bearbeiten, was durch die Anzeige des Stiftsymbols in der Artikel-Übersicht deutlich wird. Per Klick auf dieses Symbol öffnet sich der Artikel im Bearbeiten-Modus. Neben dem Text werden die eingestellten Details (KW und Rubrik) angezeigt. Bilder können hinzugeladen oder ausgetauscht werden. Links, unterhalb des Formulars, steht hier noch der Button zum Kopieren zur Verfügung.

#### 4.5 Artikel kopieren

**Aktuelle oder zukünftigen Artikel** können Sie im Bearbeiten-Modus (s. Artikel bearbeiten)4.4 kopieren. Bei Klick auf den "Kopieren"-Button öffnet sich ein Fenster, in welchem Sie eine oder mehrere Ziel-Ausgaben wählen können. Ganz oben wird zur Kontrolle der Artikel-Titel angezeigt.

Unterhalb davon wird die Tabelle mit der Rubrike/KW-Matrix dargestellt, wobei für jede Rubrik-KW-Zuordnung eine Checkbox vorhanden ist, um sie als Ziel des Kopier-Vorgangs zu markieren. Die Tabellen-Überschrift mit den nächsten acht KW's schließt ab mit einer Dropdown-Auswahl, mit deren Wert Sie die Beschriftung der letzten Spalte einstellen können. "alle Ausgaben" ist hier voreingestellt, sollten Sie aber mit Vorsicht benutzen, da hier viele Daten kopiert werden, was lang dauert und später falsch kopierte Artikel einzeln gelöscht werden müssen.

Sie können auch **Artikel, die in früheren Ausgaben** enthalten sind, kopieren. Dazu gehen Sie von der Artikel-Übersicht ins Artikelarchiv. Dort wählen Sie die entsprechende KW oder suchen den Artikel über die Freitextsuche. Dann öffnen Sie den Artikel in der Leseansicht und haben dort den "kopieren"-Button zur Verfügung, öffnen das Kopier-Fenster und wählen die gewünschte(n) Ausgabe(n) aus.

## 5 Termine

Unter dem Menüpunkt "Termine" werden alle zur Verfügung stehenden Ausgaben mit den dazugehörenden Details (Erscheinungstag, Abgabe- und Redaktionsschluss) der folgenden 12 Monate aufgelistet.

## 6 Abbildungsverzeichnis

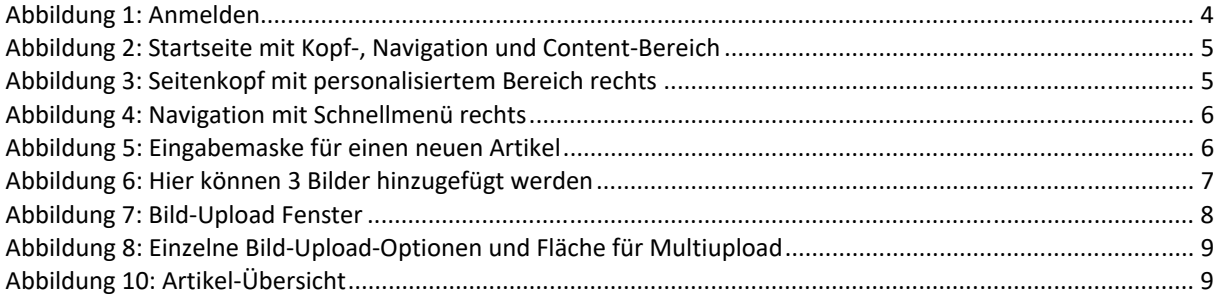